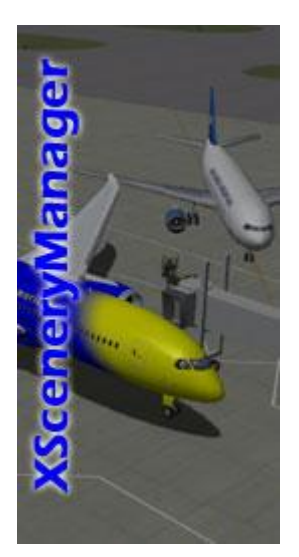

# **XSceneryManager**

**Version 1.4**

**User Guide**

**Andrew Clements [www.opalsky.com.au](http://www.opalsky.com.au/)**

## **Installation**

Download the XSceneryManager.exe setup file from [www.opalsky.com.au](http://www.opalsky.com.au/) to your PC.

Double-click the file to install it. Windows may provide a security warning for programs downloaded from the internet. An MD5 signature is provided on the web site for you to verify the download. It is also a good idea to virus check anything you download from the internet.

Follow the install dialog box instructions to complete the installation.

#### **First time use**

Start XSceneryManager.

The first time you start XSceneryManager, it will ask if you want to scan your custom scenery. Click "Yes".

Next, you will be asked to provide the X-Plane location. This is the directory where you would locate the x-plane.exe file.

XSceneryManager will now scan your Custom Scenery folder.

NOTE: The Custom Scenery Scan can be run whenever you wish simply by selecting "Scan Custom Scenery" from the File menu.

# **Using XSceneryManager**

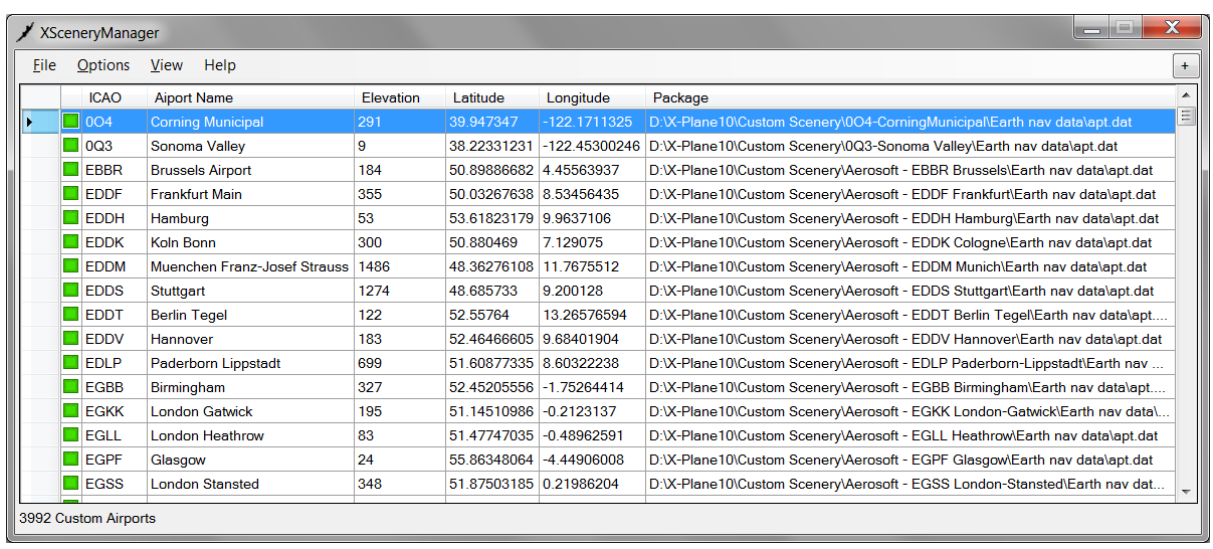

The main screen should show a full list of all your installed custom scenery. The list displays a line **for each airport**. Some scenery packages contain 2 or more airports, so one package may span several lines in the list.

**Columns**: You can click on column headings to sort the list of scenery packages.

**Enabled/Disabled**: The first column has a green or grey indicator. A green indicator means the scenery package is 'enabled' – in the "Custom Scenery" folder. A grey indicator mean that scenery package is disabled – in the "Custom Scenery (disabled") folder.

**ICAO**: The airport code, which may be an ICAO or another code used to designate the airport.

**Airport Name**: The name of the airport.

**Elevation**: The altitude of the airport in feet.

**Latitude and Longitude**: The co-ordinates of the airport (actually, one end of a runway at the airport)

**Package**: The full path to the scenery package on your computer.

## **Right-Click Menu Options**

You can right-click on the entry in the list to access a few useful options.

Show on OSM/Google/Bing map: Supplies the online map of choice with the airport coorinates, and displays the map in your default browser.

**Vector SkyCharts**: Displays nice web-based Aeronautical Charts for the selected entry.

**Metar**: Displays web-based Metar information for the selected airport.

**FlightStats**: Displays information about the selected airport as supplied via the FlightStats web site.

**World Aero Data**: Another source of information that includes comms frequencies.

**Disable/Enable**: Move the selected scenery package to "Custom Scenery" (Enable) or "Custom Scenery (disabled)" (Disable). You will need to restart X-Plane to see the effect of this.

**[+] Airport Info**: Click the **[+]** button above the scenery list to display an airport information panel.

| $\mathbf{x}$<br><b>XSceneryManager</b><br>$\overline{\phantom{0}}$ |                     |                                |           |             |                |                                                            |                                              |
|--------------------------------------------------------------------|---------------------|--------------------------------|-----------|-------------|----------------|------------------------------------------------------------|----------------------------------------------|
| File                                                               | <b>Options</b>      | <b>View</b><br>Help            |           |             |                |                                                            | ۰                                            |
|                                                                    | <b>ICAO</b>         | <b>Aiport Name</b>             | Elevation | Latitude    | Longitude      | Package                                                    | <b>ICAO: KGFL</b><br><b>ELEVATION: 328ft</b> |
|                                                                    | <b>KHPY</b>         | <b>BAYTOWN</b>                 | 34        | 29.790831   | $-94.956806$   | D:\X-Plane10\Custom Scenery\Global Airports\               | <b>RUNWAYS:</b>                              |
|                                                                    | <b>KHOU</b>         | William P Hobby                | 45        | 29.63911164 | -95.28532221   | D:\X-Plane10\Custom Scenery\Global Airports\               | 01/19<br>Ξ<br>Surface: Asphalt               |
|                                                                    | KHOT                | <b>MEMORIAL FLD</b>            | 540       | 34.473025   | $-93.106261$   | D:\X-Plane10\Custom Scenery\Global Airports\               | Length: 1527m                                |
|                                                                    | KGRB                | austin straubel intl.          | 694       | 44.49245417 | $-88.13367106$ | D:\X-Plane10\Custom Scenery\Global Airports\               | Heading: 2°                                  |
|                                                                    | <b>KGPM</b>         | <b>GRAND PRAIRIE MUNI</b>      | 587       | 32.704281   | $-97.046878$   | D:\X-Plane10\Custom Scenery\Global Airports\               | 12/30                                        |
|                                                                    | <b>KGKY</b>         | <b>ARLINGTON MUNI</b>          | 627       | 32.67204292 | -97.09632844   | D:\X-Plane10\Custom Scenery\Global Airports\               | Surface: Asphalt<br>ength: 1217m             |
|                                                                    | KGGG                | <b>EAST TEXAS RGNL</b>         | 365       | 32.392544   | $-94.720122$   | D:\X-Plane10\Custom Scenery\Global Airports\               | Heading: 255°                                |
| ٠                                                                  | KGFL                | <b>Floyd Bennett Memorial</b>  | 328       | 43.335669   | -73.608681     | D:\X-Plane10\Custom Scenery\Global Airports\               |                                              |
|                                                                    | $\blacksquare$ KGCN | <b>GRAND CANYON NATIONAL</b>   | 6606      | 35.94291791 |                | -112.15690238 D:\X-Plane10\Custom Scenery\Global Airports\ |                                              |
|                                                                    | KFTW                | FORT WORTH MEACHAM IN          | 709       | 32.830178   | -97.36248489   | D:VX-Plane10\Custom Scenery\Global Airports\               |                                              |
|                                                                    | KFLL                | Fort Lauderdale Hollywood Intl | 8         | 26.076947   | $-80.166536$   | D:V-Plane10\Custom Scenery\Global Airports\                |                                              |
|                                                                    | KFLD                | Fond Du Lac Co                 | 808       | 43.779139   | $-88.486178$   | D:\X-Plane10\Custom Scenery\Global Airports\               |                                              |
|                                                                    | <b>KEVW</b>         | Evanston Uinta Co Burns Field  | 7142      | 41.270839   | $-111.046828$  | D:\X-Plane10\Custom Scenery\Global Airports\               |                                              |
|                                                                    | <b>KETB</b>         | <b>West Bend Muni</b>          | 887       | 43.425365   | $-88.13414088$ | D:VX-Plane10\Custom Scenery\Global Airports\               |                                              |
|                                                                    | KELP                | El Paso Intl                   | 3958      | 31.801544   | $-106.39985$   | D:\X-Plane10\Custom Scenery\Global Airports\               |                                              |
|                                                                    | KEGV                | <b>EAGLE RIVER UNION</b>       | 1642      | 45.926983   | $-89.276053$   | D:\X-Plane10\Custom Scenery\Global Airports\               |                                              |
| 3992 Custom Airports                                               |                     |                                |           |             |                |                                                            |                                              |

Click the **[-]** to hide the panel again.

## **Menu Options**

**File Menu**:

**Install New Scenery**: An option to help you install new scenery packages downloaded from the internet. There is more about this option later.

**RSS Feeds**: This option allows you to save scenery download links from x-plane.org. New links are highlighted in blue, and XSceneryManager will also try to guess which links are scenery packages and automatically check them. Click "Save" to save all the checked package links. You can click on a link in the RSS window to visit the download page for that scenery package.

**Export KML to Google Earth**: If you have Google Earth installed, this option can be fun to view Google Earth with all your Custom Scenery locations marked.

**Scan Custom Scenery:** Selecting this option causes any existing custom scenery data to be refreshed through a new scan of the custom scenery.

#### **View Menu:**

To hide the disabled scenery lines in the listed scenery, un-check the "Show Disabled" menu option.

To show only duplicated scenery packages, check the "Show Duplicate" menu option. This can really handy if you are finding overlapping scenery in X-Plane.

To hide the Global Airports entries supplied with X-Plane by Laminar, uncheck the Show Global Airports menu option.

#### **Options Menu:**

**Set X-Plane Base Path**: Select this to set the directory where you would locate the xplane.exe file.

**Manage Load Order:** Select to display the scenery load order. You can use [+] and [-] buttons, or drag and drop entries to re-arrange the order in which X-Plane loads scenery packages. This option essentially allows you to edit the scenery packs.ini file via a GUI. Remember to click 'Save' to save changes.

**Libraries**: Select to display a list of installed library packages.

#### **Help Menu:**

Displays an 'About' dialog box.

## **Installing a New Scenery Package**

There are a few ways to start the process of installing. The easiest way is to drag and drop your downloaded scenery ZIP file onto the XSceneryManager application. This will cause a dialog to appear with some details about the scenery package.

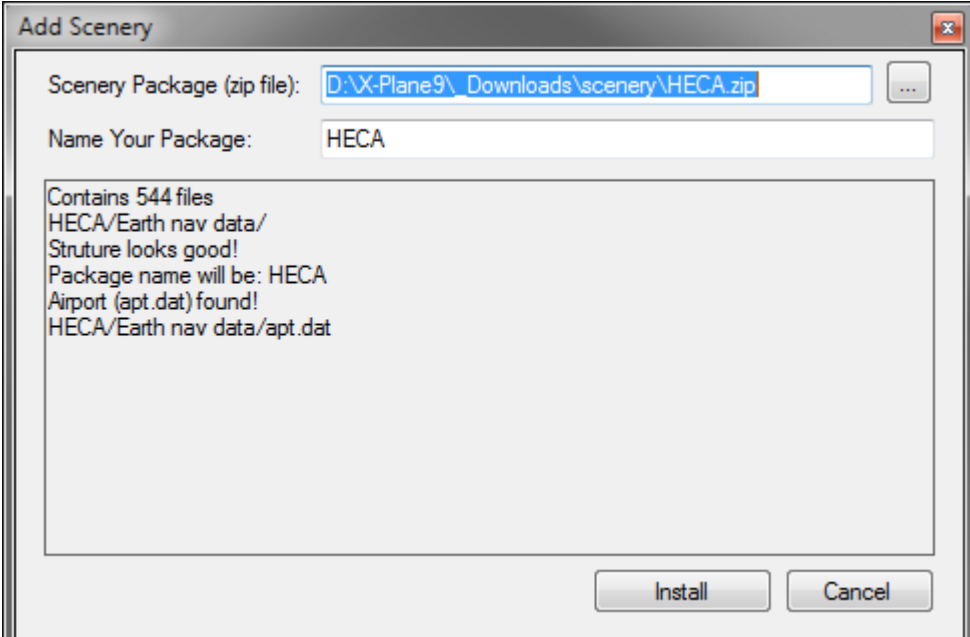

Alternatively, you can select the **Install New Scenery** from the **File** menu.

If you dragged and dropped the scenery package onto XSceneryManager, the dialog that appears will be populated with information about the package.

If you selected the Install New Scenery option, you will need to either locate the scenery package using the ellipses ([…]) button, or by dragging and dropping the scenery package zip file onto the dialog box.

If XSceneryManager can understand the package, the Install button will be enabled. You can name the package and press Install. If XSceneryManager cannot determine the structure of the scenery package, you will need to install it manually – however take care as the package is likely to have an unusual layout they may not work in X-Plane without some use manipulation.